## Lab Exercise 2

### Introduction to data classification - Decision Trees

A decision tree is a graphical method of supporting the decision-making process, used in decision theory. The decision tree algorithm is also used in machine learning to generate knowledge based on given examples.

# The aim of this laboratory is to use the WEKA package to generate a decision tree (decision table).

#### I. Data loading and analysis

- 1. Download data pack: data.tar.gz (available on the course web site)
- 2. Open in a notebook (or other text editor) a file named **swimming.arff** and learn the structure of this learning file with its symbolic data vectors.
- 3. Start Weka, click the Explorer button and load the swimming.arff data file.
- 4. Analyse the first '*Preprocess*' tab and answer the questions below:

| 0                                                   |             | We                       | lorer                                                          |          |           |               |      | - + ×                            |       |           |
|-----------------------------------------------------|-------------|--------------------------|----------------------------------------------------------------|----------|-----------|---------------|------|----------------------------------|-------|-----------|
| Preprocess Clas                                     | sify Clu    | ociate                   | attribute                                                      | s Visual | ize       |               |      |                                  |       |           |
| Open fil                                            | erat Undo E |                          |                                                                | Edit     | Edit Save |               |      |                                  |       |           |
| Filter                                              |             |                          |                                                                |          |           |               |      |                                  |       |           |
| Choose None                                         |             |                          |                                                                |          |           |               |      |                                  | Apply |           |
| Current relation<br>Relation: swimm<br>Instances: 6 |             | 7                        | Selected attribute<br>Name: sky<br>Missing: 0 (0%) Distinct: 3 |          |           |               |      | Type: Nominal<br>Unique: 1 (17%) |       |           |
| Attributes                                          |             |                          |                                                                |          | No.       |               | abel |                                  | Count |           |
| All                                                 | 2           | sunny<br>rainy<br>cloudy |                                                                | 3 1 2    |           |               |      |                                  |       |           |
| No.                                                 |             | Name                     |                                                                |          | 3         | ciouay        |      |                                  | 2     |           |
| 1 sky<br>2 airTemp                                  |             |                          |                                                                |          |           |               |      |                                  |       |           |
| 3 humidity                                          |             |                          |                                                                |          |           |               |      |                                  |       |           |
| 4 wind<br>5 water                                   |             | L                        |                                                                |          |           | _             |      |                                  |       |           |
| 6 forecast                                          | Class: er   | njoy (Nom)               |                                                                |          |           | Visualize All |      |                                  |       |           |
| 7 enjoy                                             | Remo        |                          | 2                                                              |          | 1         |               |      |                                  |       |           |
| Status<br>OK                                        |             |                          |                                                                |          |           |               |      |                                  |       | Log 🛷 x O |

- a) What is the size of the training set?
- b) How many attributes exist in the training set?
- c) How many instances are positive (Enjoy = yes) and how many negative?
- d) Which attribute best separates the data?
- e) How many elements from the data set have the humidity attribute set as high?

#### II. Load and analyse data

- 1. Open the Classify tab.
- 2. Select the J48 classifier using the Choose button.
- 3. Make sure that 'Use training' set is checked in the 'Test options' window. Attention! In the future, we will **not** use this form of testing we are forced here because of the small training set.

4. Click on the Start button. Look at the result. What do the results mean?

| 0                       |              |            |           | Weka Explorer              |             |           |           |        |           |          | - +   | . > |  |
|-------------------------|--------------|------------|-----------|----------------------------|-------------|-----------|-----------|--------|-----------|----------|-------|-----|--|
| Preprocess              | Classify     | Cluster    | Associate | Select                     | attribute   | s Visua   | alize     |        |           |          |       |     |  |
| Classifier              |              |            |           |                            |             |           |           |        |           |          |       |     |  |
| Choose                  | ld3          |            |           |                            |             |           |           |        |           |          |       |     |  |
| Test options            |              |            | Classif   | ier outp                   | ut          |           |           |        |           |          |       |     |  |
| 🖲 Use traini            | ng set       |            | TTHE C    | aken tu                    | Durta mode  | L. O Seco | nus       |        |           |          |       | 1   |  |
| O Supplied test set Set |              |            |           | Evaluation on training set |             |           |           |        |           |          |       |     |  |
| O Cross-vali            | dation F     | olds 10    |           |                            |             |           |           |        |           |          |       |     |  |
| O Percentad             | ne solit     | % 66       |           |                            | sified Ins  |           | 6         |        | 100       | %<br>4   |       |     |  |
|                         |              |            |           | ectly Cl<br>statisti       | assified In | nstances  | 0         |        | 0         | 16       |       |     |  |
| M                       | ore option   | s          |           | bsolute                    |             |           | i i       |        |           |          |       |     |  |
|                         |              |            |           |                            | red error   |           | ŏ         |        |           |          |       |     |  |
| (Nom) enjoy             |              |            | - Relati  | ve absol                   | ute error   |           | 0         | 5      |           |          |       |     |  |
| trong orgoj             |              |            |           |                            | squared er  |           | 0         | \$     |           |          |       |     |  |
| Start                   |              | Stop       | Total     | Number o                   | f Instance  | 5         | 6         |        |           |          |       |     |  |
| Result list (ri         | ght-click fo | r options) | De'       | tailed A                   | ccuracy By  | Class     | -         |        |           |          |       |     |  |
| 12:24:57 - tre          | es.Id3       |            |           |                            | TP Rate     | FP Rate   | Precision | Recall | E-Measure | RDC Area | Class |     |  |
|                         |              |            |           |                            | 1           | 0         | 1         | 1      | 1         | 1        | ves   |     |  |
|                         |              |            |           |                            | ī           | õ         | ĩ         | ī      | ī         | ī        | no    |     |  |
|                         |              |            | Weight    | ed Avg.                    | 1           | 0         | 1         | 1      | 1         | 1        |       |     |  |
|                         |              |            | Co        | nfusion                    | Matrix      |           |           |        |           |          |       | 1   |  |
|                         |              |            | ab        | c., cla                    | ssified as  |           |           |        |           |          |       |     |  |
|                         |              |            |           | a = yes                    |             |           |           |        |           |          |       |     |  |
|                         |              |            |           | b = no                     |             |           |           |        |           |          |       |     |  |
|                         |              |            |           |                            |             |           |           |        |           |          |       |     |  |
|                         |              |            |           |                            |             |           |           |        |           |          |       |     |  |
| Status                  |              |            |           |                            |             |           |           |        |           |          |       | -   |  |
| ок                      |              |            |           |                            |             |           |           |        |           | Log      | 1000  | ×   |  |

5. Select the J48 classifier using the Choose button and click Start, then visualize the tree as shown below:

| 0                       |                             |                    |            |        |                                                        | W                 | eka Expl                  | orer    |           |        |           |          | - +   | Η×  |
|-------------------------|-----------------------------|--------------------|------------|--------|--------------------------------------------------------|-------------------|---------------------------|---------|-----------|--------|-----------|----------|-------|-----|
| Pre                     | process                     | Classify           | Cluster    | Assoc  | ciate                                                  | Selec             | t attribute               | s Visua | alize     |        |           |          |       |     |
| Clas                    | ssifier                     |                    |            |        |                                                        |                   |                           |         |           |        |           |          |       |     |
|                         | hoose                       | J48 -C 0.25 -      | M 2        |        |                                                        |                   |                           |         |           |        |           |          |       |     |
| Tes                     | t options                   |                    |            | c      | lassifi                                                | er out            | put                       |         |           |        |           |          |       | _   |
| Use training set        |                             |                    |            |        | Evaluation on training set<br>Summary                  |                   |                           |         |           |        |           |          |       |     |
| ○ Supplied test set Set |                             |                    |            |        |                                                        |                   |                           |         |           |        |           |          |       |     |
| 0                       | O Cross-validation Folds 10 |                    |            |        | Correctly Classified Instances 6 100                   |                   |                           |         |           |        |           |          |       |     |
| 01                      | O Percentage split % 66     |                    |            |        |                                                        |                   | lassified 1               |         | 0         |        | 0         | %<br>%   |       |     |
|                         | More options                |                    |            |        | Kappa s<br>Mean ab                                     |                   |                           |         | 1         |        |           |          |       |     |
|                         |                             | iore option        | a          |        |                                                        |                   | ared error                |         | 0         |        |           |          |       |     |
| (No                     | (Nom) enjoy                 |                    |            | F      | Relative absolute error<br>Root relative squared error |                   |                           |         | 0         | \$     |           |          |       |     |
|                         |                             |                    |            |        | Root re<br>Total N                                     | lative<br>umber i | squared er<br>of Instance | ror     | 0         | \$     |           |          |       |     |
|                         | Start                       |                    | Stop       |        |                                                        |                   |                           |         |           |        |           |          |       |     |
| Res                     | ult list (r                 | ight-click fo      | r options) | -      | Det                                                    | ailed             | Accuracy By               | Class   | -         |        |           |          |       |     |
| 12:2                    | 24:57 - tro                 | es.Id3             |            |        |                                                        |                   | TP Rate                   | FP Rate | Precision | Recall | F-Measure | RDC Area | Class |     |
| 1 Vi                    | iew in ma                   | in window          |            |        |                                                        |                   | 1                         | 0       | 1         | 1      | 1         | 1        | yes   |     |
|                         |                             | parate wine        | wob        |        | ighte                                                  | d Avg.            | 1                         | 0       | 1         | 1      | 1         | 1        | no    |     |
|                         | ave resul                   |                    |            |        | 1                                                      |                   |                           |         |           |        |           |          |       | _   |
|                         | Delete result buffer        |                    |            |        | = Confusion Matrix ===                                 |                   |                           |         |           |        |           |          |       |     |
|                         | oad mod                     |                    |            |        |                                                        |                   | assified as               | 3       |           |        |           |          |       |     |
|                         | ave mode                    |                    |            |        |                                                        | a = ye<br>b = no  |                           |         |           |        |           |          |       |     |
|                         |                             | te model on        |            | st set | - 2                                                    | b = no            |                           |         |           |        |           |          |       |     |
|                         |                             | lassifier er       | rors       |        |                                                        |                   |                           |         |           |        |           |          |       | -   |
|                         | isualizet                   | ree<br>hargin curv |            |        |                                                        |                   |                           |         |           |        |           |          |       |     |
|                         |                             | hreshold curve     |            |        |                                                        |                   |                           |         |           |        |           | Log      | 100   | x O |
|                         |                             | fit analysis       | nve.       |        |                                                        |                   |                           |         |           |        |           |          | -     |     |

6. Does the tree look like this?

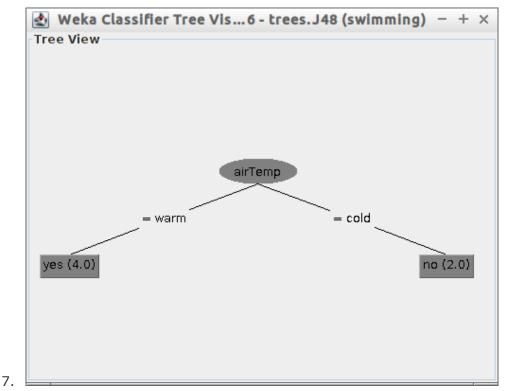

#### III. Classification accuracy

- Load the file credit-g.arff to Weki. It contains learning data for the system, which on the basis of the attributes contained in the file, should determine whether a given set of attribute values indicates a credibility of bank customers – i.e. whether the bank should grant him a loan or if it is too risky to do so.
- 2. Open Classify tab and choose J48 algorithm.
- 3. In the '*Test options*' area, select Percentage split and type in 66%. IT means that 66% of the data will be used for learning and 34% of this data set will be used for validation.
- 4. Run the algorithm. How many percent of cases were correctly classified? Is this a good result?
- 5. Change the classifier to ZeroR from the rules branch. What is the obtained result? Better or worse than J48?
- 6. Try other classifiers. What are their results?
- 7. Go to the '*Preprocess*' tab and see how the distribution of the attribute defines whether the set is good or bad. What would be the effectiveness of an algorithm that regardless of the value of attributes would "shoot" that the user is reliable or not?
- 8. Why is it worth taking a look at the data before attempting a classification task?